Platforma Logintrade

## **NEGOCJACJE Z OGŁOSZENIEM**

# **Postępowania zgodne z ustawą**

## **Prawo zamówień publicznych**

Instrukcja obsługi dla wykonawcy

wersja 1.7

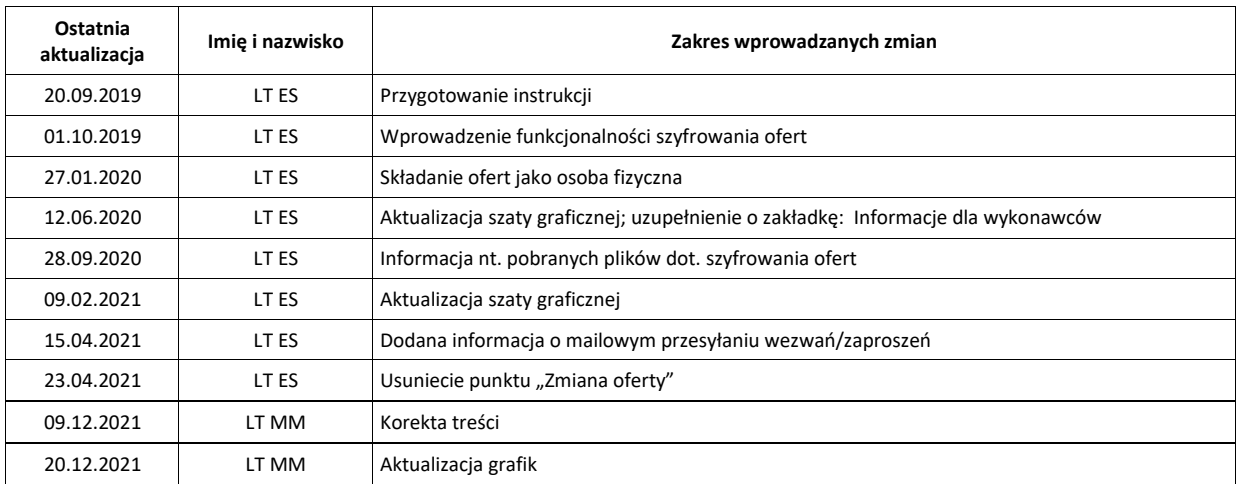

## Spis treści

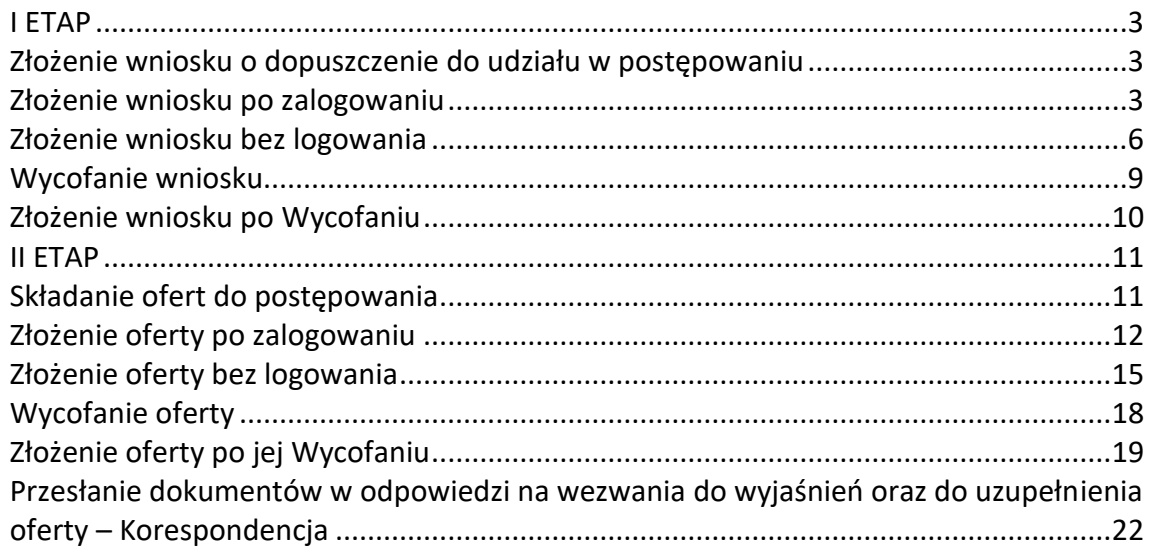

#### <span id="page-2-0"></span>**I ETAP**

#### <span id="page-2-1"></span>**Złożenie wniosku o dopuszczenie do udziału w postępowaniu**

- 1) W celu złożenia wniosku należy wejść na stronę platformy zakupowej.
- 2) Po wyświetleniu strony logowania należy przejść w zakładkę "*Strona główna*". W przeglądarce internetowej wyświetli się poniższy widok (fragment górnej części widoku)

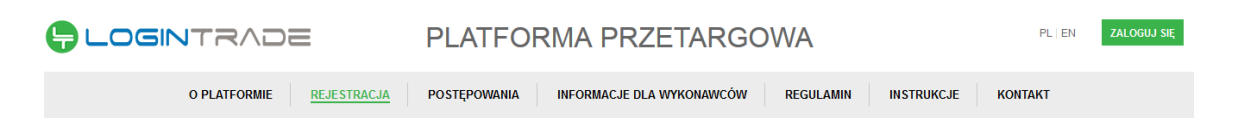

3) Należy kliknąć w zakładkę "*Postępowania*", w wyniku czego zostanie rozwinięta następująca

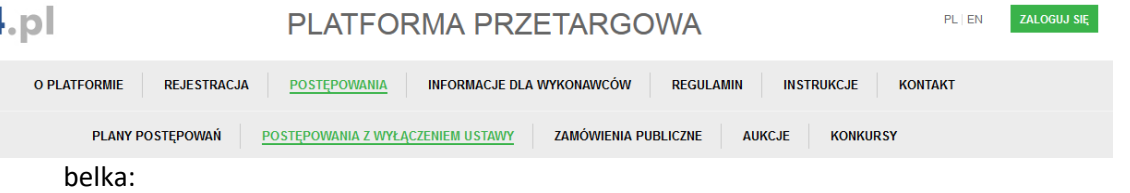

- 4) W dalszej kolejności należy kliknąć na zakładkę "*Zamówienia publiczne*"
- 5) W efekcie powyższego działania rozwiną się wszystkie postępowania prowadzone przez Zamawiającego. Należy odnaleźć interesujące Wykonawcę postępowanie oraz kliknąć jednokrotnie lewym przyciskiem myszy na kolumnę "Nazwa postępowania" w wierszu odpowiadającym nazwie właściwego postępowania.
- 6) W efekcie wykonania wyżej opisanej operacji zostanie otwarta zakładka dotycząca danego postępowania.
- 7) W celu złożenia wniosku należy przejść na dolną część wyświetlonej strony internetowej do momentu ukazania się następującego widoku.

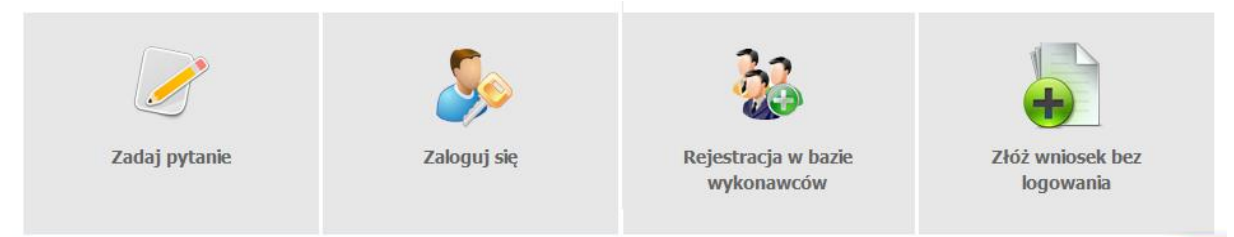

#### <span id="page-2-2"></span>**Złożenie wniosku po zalogowaniu**

#### **UWAGA! Proszę nie przesyłać wniosków za pomocą zakładki Korespondencja**

1) Aby złożyć wniosek należy kliknąć ikonę "*Zaloguj się"* wykonawca zobowiązany jest do podania loginu i hasła.

2) Po zalogowaniu wyświetli się widok danego postępowania przetargowego. Fragment widoku przykładowego postępowania przedstawia się następująco:

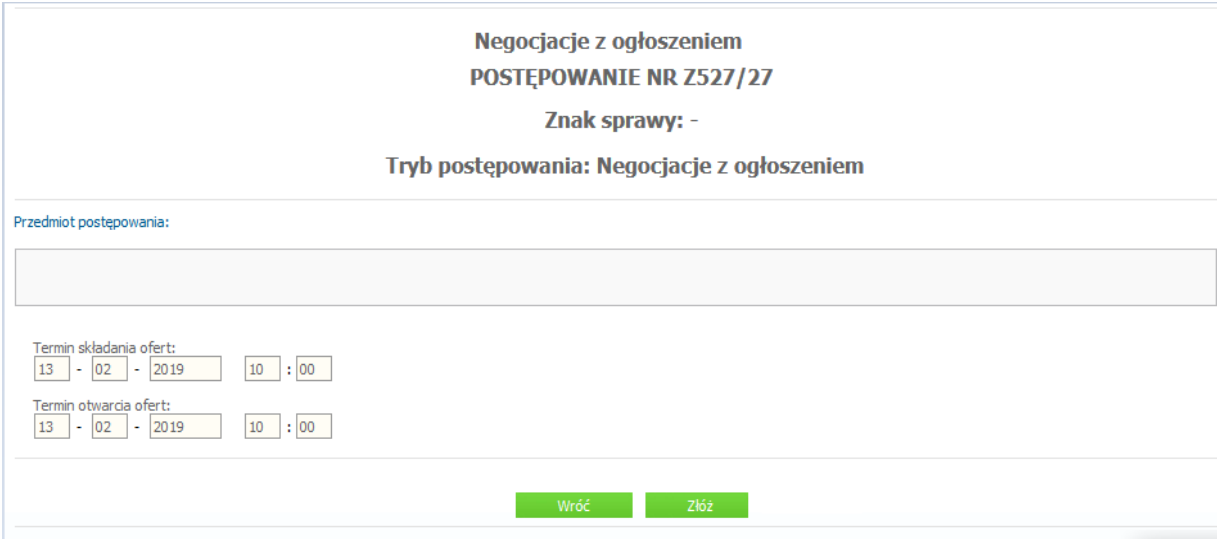

- 3) W celu dołączenia pliku wniosku należy kliknąć ikonę "Złóż"
- 4) Następnie wyświetli się strona umożliwiająca dodanie wniosku do Platformy.

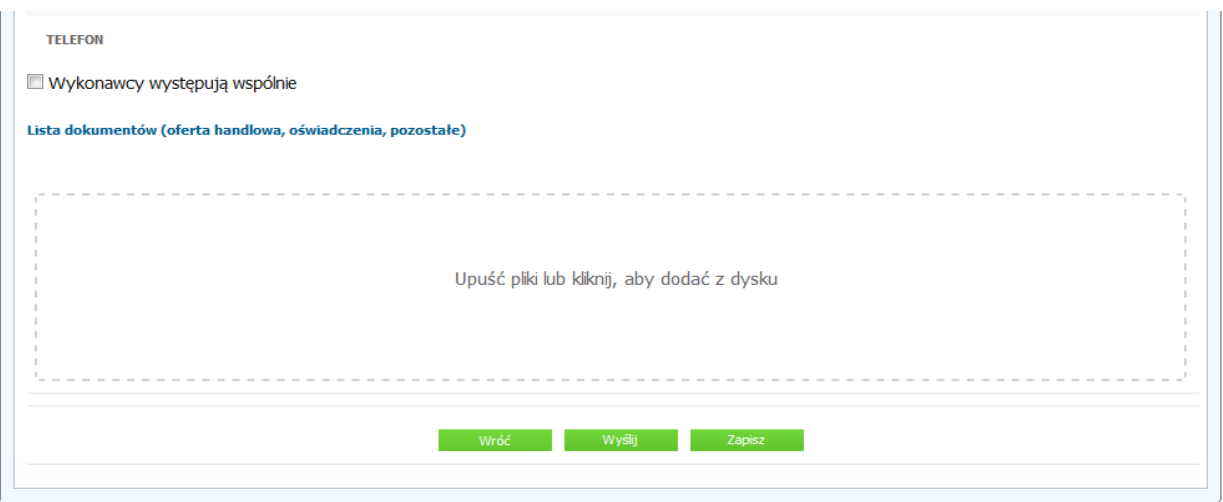

5) Za pomocą "*Upuść pliki lub kliknij, aby dodać z dysku*" Wykonawca będzie miał możliwość dodania plików składających się na wniosek. Pliki składane przez Wykonawców jako wnioski są szyfrowane na serwerze. Dla zaszyfrowanych plików po pobraniu i otwarciu, nie jest możliwe odczytanie ich treści. Pobranie i odczytanie zaszyfrowanych plików będzie dostępne tylko dla Zamawiającego po upływie terminu otwarcia ofert.

**UWAGA! Pliki dodane do kreatora oferty, opcja "Upuść pliki lub kliknij, aby dodać z dysku" zostaną automatycznie zaszyfrowane przez system platformy. Pobranie ich z platformy i dodanie tych pobranych ponownie do kreatora oferty skutkuje PODWÓJNYM ZASZYFROWANIEM plików i podczas otwarcia ofert Zamawiający nie będzie mógł otworzyć takich plików. Należy zawsze dodawać pierwotną wersję przygotowanych plików, a nie tą pobraną, np. dla celów weryfikacyjnych z platformy.**

6) Po załadowaniu plików Wykonawca ma możliwość zaznaczenia przy dodawanych plikach czy zawierają informacje niejawne i dane osobowe.

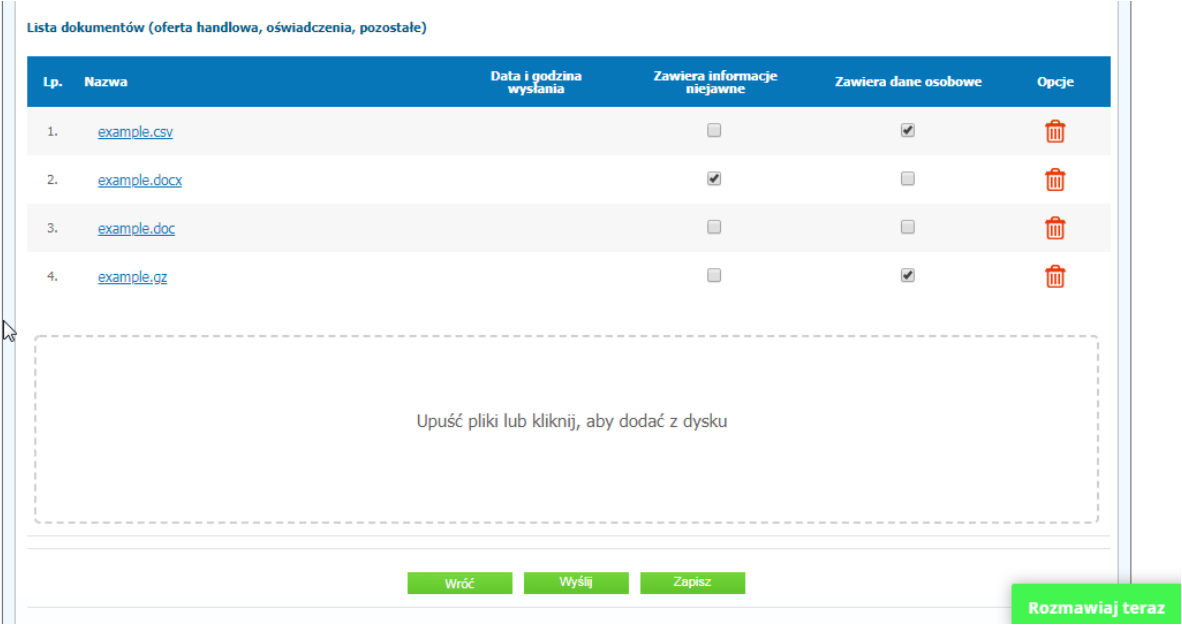

7) Po załadowaniu wszystkich plików należy kliknąć ikonę "Wyślij". Platforma poprosi Wykonawcę o potwierdzenie złożenia zgodnie z poniższym widokiem:

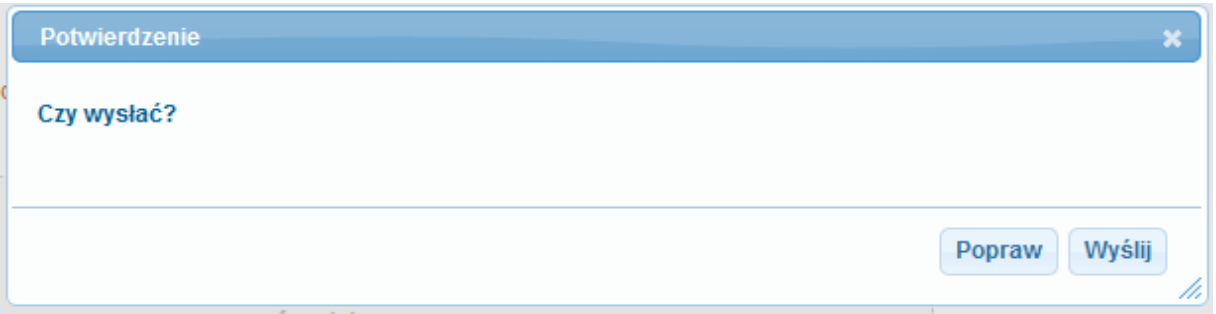

8) Poniższy widok przedstawia wysłane pliki składające się na wniosek.

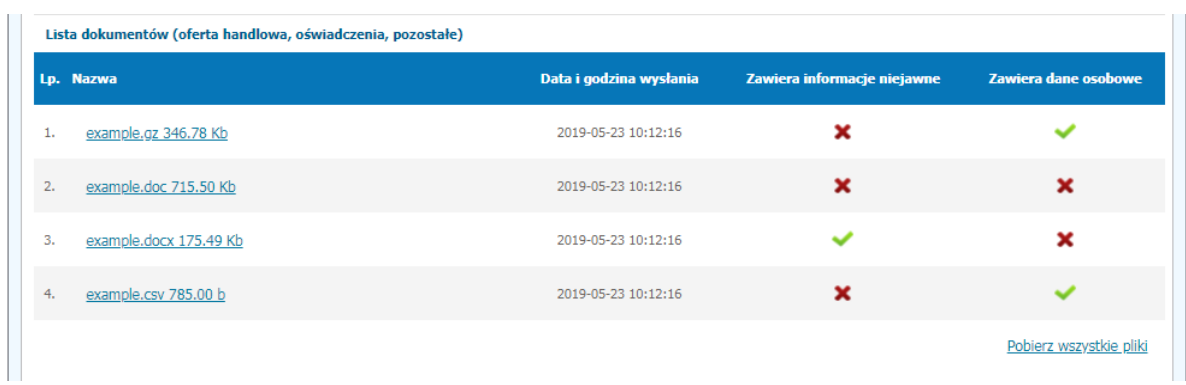

#### <span id="page-5-0"></span>**Złożenie wniosku bez logowania**

1) Aby złożyć wniosek bez logowania należy kliknąć ikonę "Złóż wniosek bez logowania".

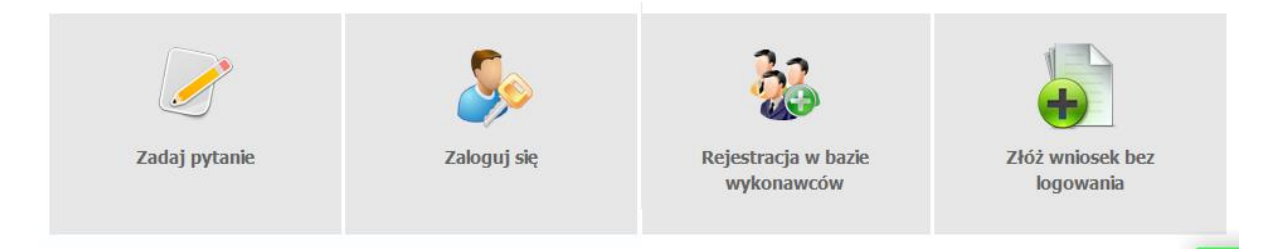

- 2) Po wykonaniu powyższej operacji zostanie otwarta strona z opcjami do wprowadzenia danych Wykonawcy składającego dokumenty.
- 3) Opcja z domyślnym zaznaczeniem *"Nie posiadam jeszcze konta na platformie*" jest dla firm. Wykonawca zobowiązany jest do podania danych swojej firmy i danych osoby kontaktowej oraz do zaakceptowania oświadczenia.

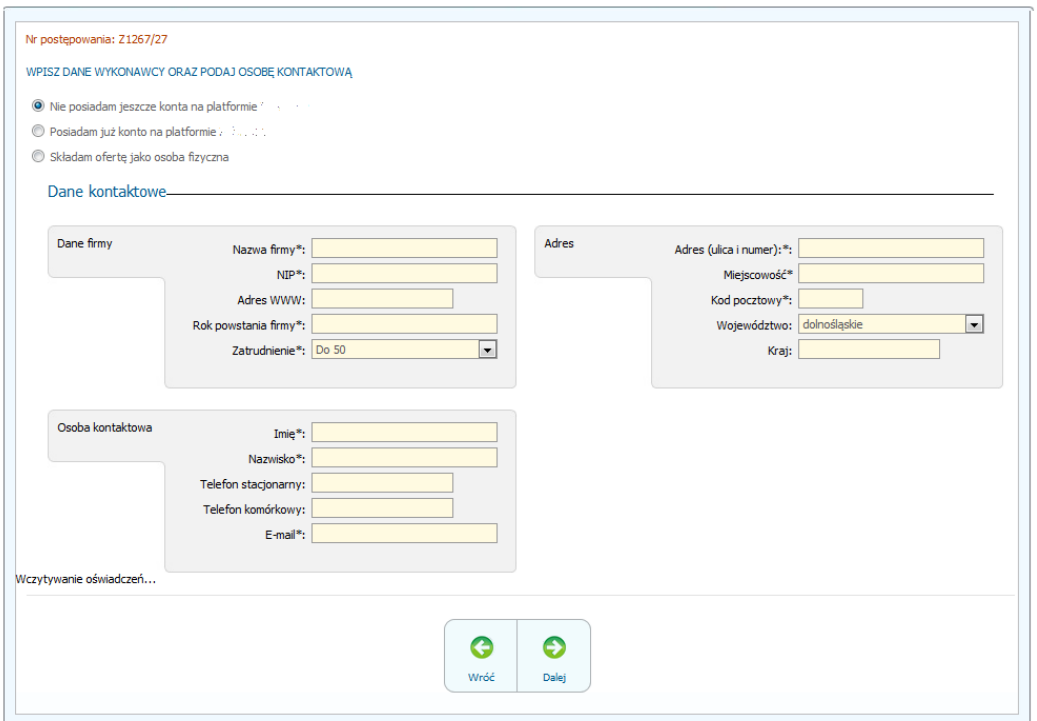

4) Opcja *"Składam ofertę jako osoba fizyczna"* jest dla Wykonawców występujących jako osoby fizyczne. Wykonawca zobowiązany jest do podania swoich danych osobowych oraz do zaakceptowania oświadczenia.

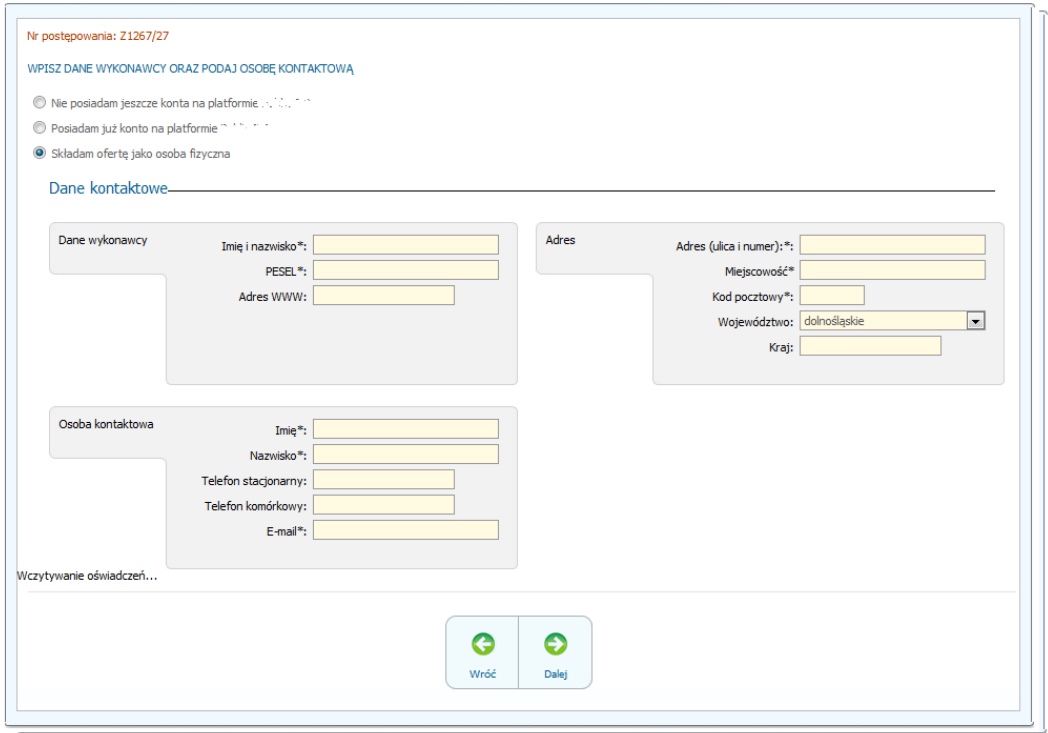

5) Po wypełnieniu wszystkich wymienionych pól należy kliknąć *"Dalej".* Następnie wyświetli się strona umożliwiająca dodanie wniosku do Platformy.

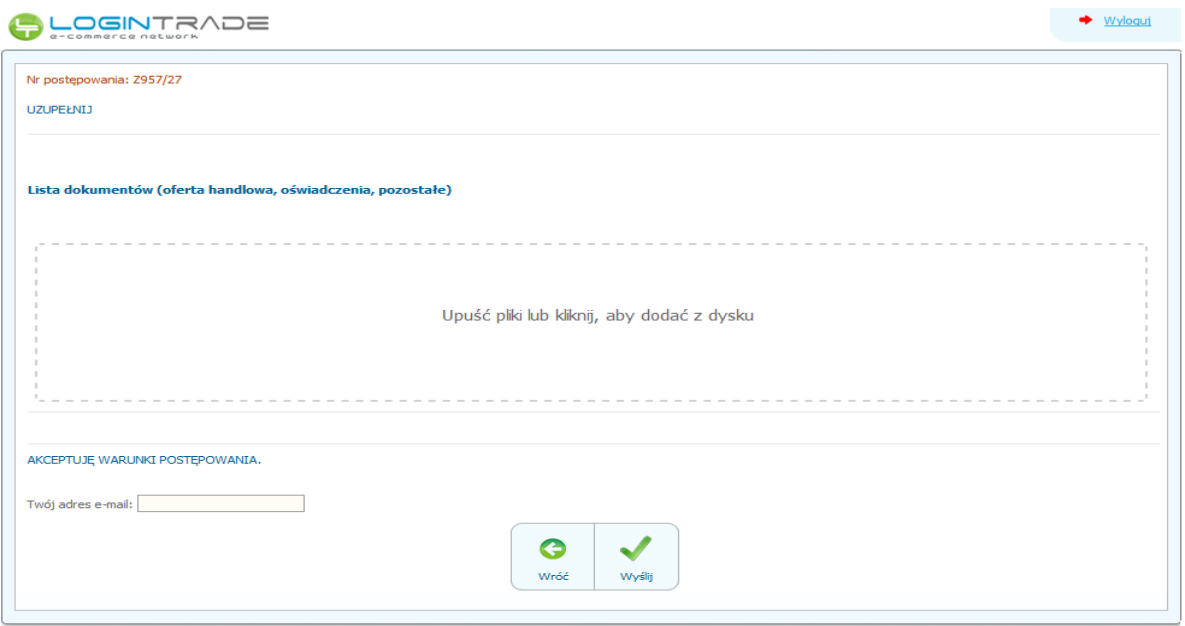

6) Za pomocą "*Upuść pliki lub kliknij, aby dodać z dysku*" Wykonawca będzie miał możliwość dodania plików składających się na wniosek. Pliki składane przez Wykonawców jako wnioski są szyfrowane na serwerze. Dla zaszyfrowanych plików po pobraniu i otwarciu, nie jest możliwe odczytanie ich treści. Pobranie i odczytanie zaszyfrowanych plików będzie dostępne tylko dla Zamawiającego po upływie terminu otwarcia ofert.

**UWAGA! Pliki dodane do kreatora oferty, opcja "Upuść pliki lub kliknij, aby dodać z dysku" zostaną automatycznie zaszyfrowane przez system platformy. Pobranie ich z platformy i dodanie tych pobranych ponownie do kreatora oferty skutkuje PODWÓJNYM ZASZYFROWANIEM plików i podczas otwarcia ofert Zamawiający nie będzie mógł otworzyć takich plików. Należy zawsze dodawać pierwotną wersję przygotowanych plików, a nie tą pobraną, np. dla celów weryfikacyjnych z platformy.**

7) Po załadowaniu plików Wykonawca ma możliwość zaznaczenia przy dodawanych plikach czy zawierają informacje niejawne i dane osobowe.

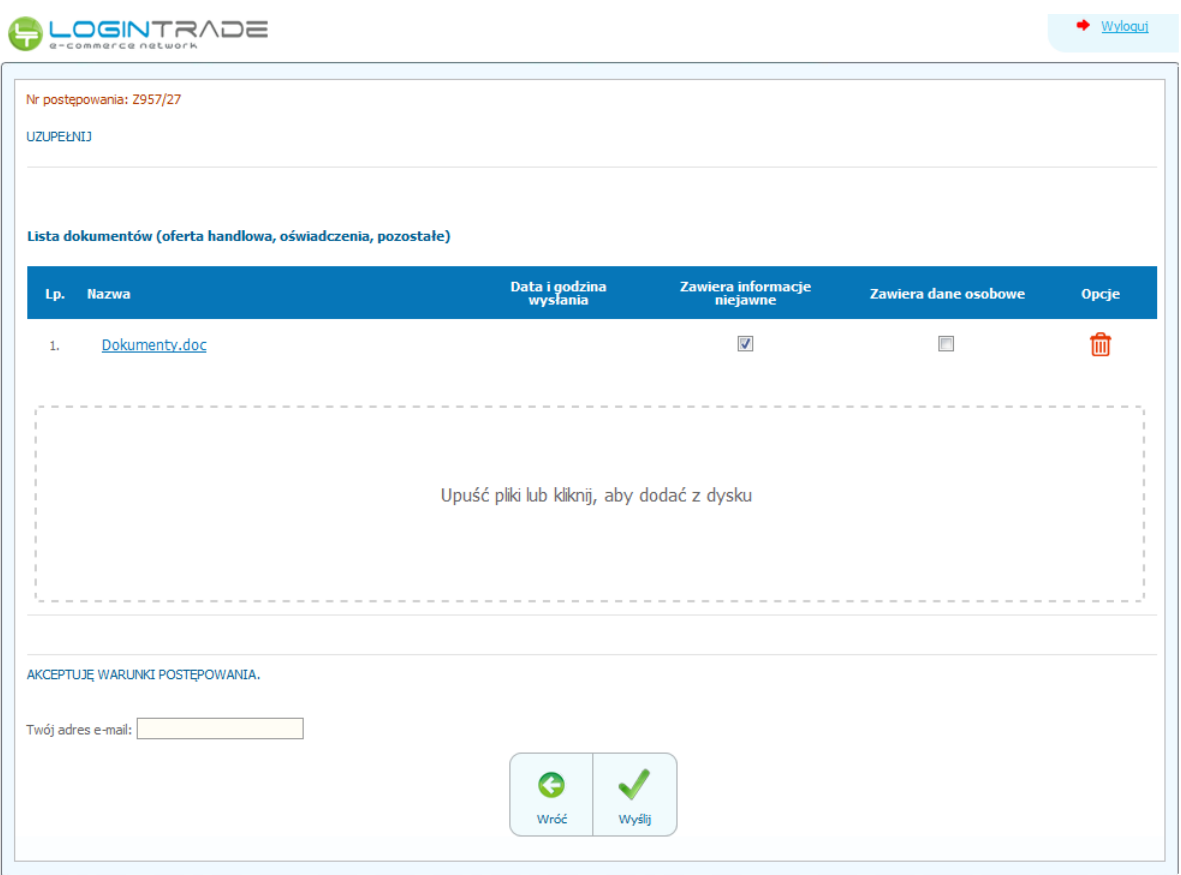

- 8) Po załadowaniu wszystkich plików należy wprowadzić adres e-mail, na który zostanie wysłane potwierdzenie oraz należy kliknąć ikonę "Wyślij". **UWAGA: powyższa operacja nie skutkuje przekazaniem wniosku do Zamawiającego.** Aby Zamawiający otrzymał wniosek należy się zalogować na skrzyknę poczty elektronicznej wskazanej w formularzu składania oferty.
- 9) Aby zakończyć proces składania wniosku należy kliknąć "*Potwierdzam*" w zwrotnej wiadomości mailowej.
- 10) **DOPIERO POWYŻSZY KROK KOŃCZY PROCES SKŁADANIA WNIOSKU ORAZ SKUTKUJE JEGO PRZEKAZANIEM DO ZAMAWIAJĄCEGO.**

#### <span id="page-8-0"></span>**Wycofanie wniosku**

- 1) W celu wycofania wniosku należy wejść na stronę platformy Zamawiającego.
- 2) Następnie należy się zalogować podając login i hasło.
- 3) Należy kliknąć na ikonę "*Twoje postępowania"*.
- 4) Należy przejść na zakładkę "Wysłane". W efekcie tego działania zostanie wyświetlona następująca strona (strona przykładowa):

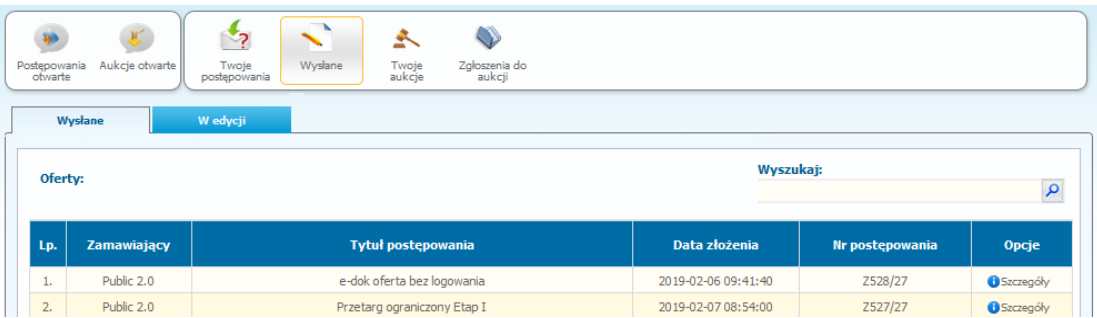

5) Następnie należy kliknąć na szczegóły w kolumnie "*Opcje*" wniosku, który Wykonawca chce wycofać. Następnie zostanie wyświetlona strona, w której będzie istniała możliwość wycofania wniosku. Poniżej Zamawiający podaje wygląd przykładowej strony:

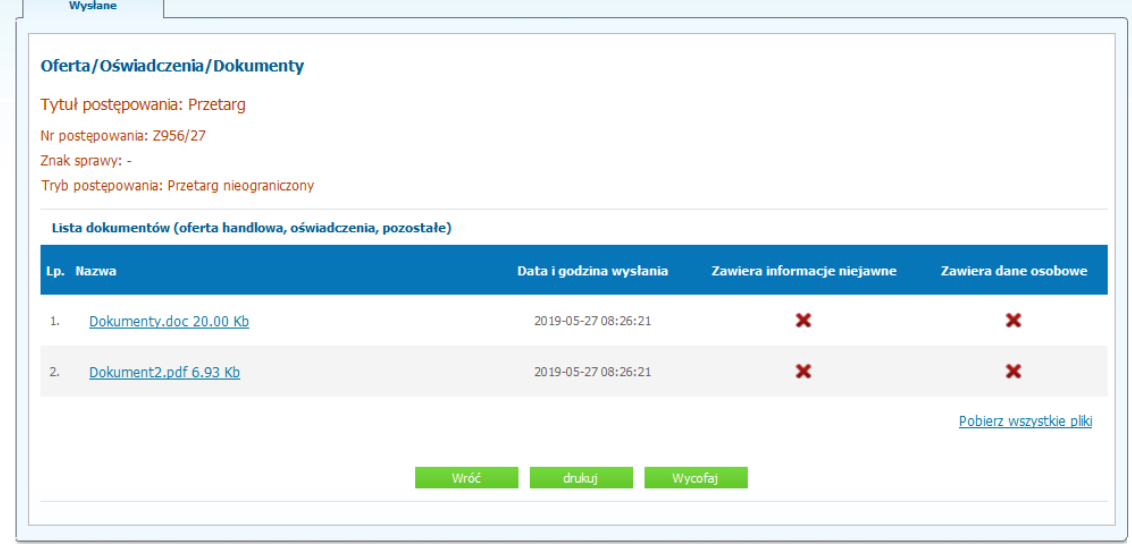

- 6) W celu wycofana wniosku należy kliknąć ikonę "Wycofaj".
- 7) Po kliknięciu ikony "Wycofaj" zostanie wyświetlony następujący komunikat potwierdzający wycofanie wniosku:

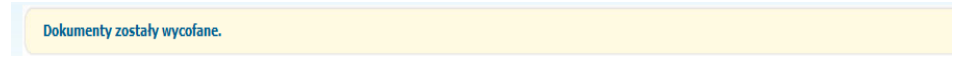

### <span id="page-9-0"></span>**Złożenie wniosku po Wycofaniu**

- 1) W celu ponownego złożenia wniosku po wcześniejszym wycofaniu należy wejść na stronę platformy zakupowej.
- 2) Następnie należy się zalogować podając login i hasło.
- 3) Należy kliknąć na ikonę "*Twoje postępowania"*.
- 4) Należy przejść na zakładkę "Wysłane".
- 5) Należy przejść na zakładkę "W edycji".

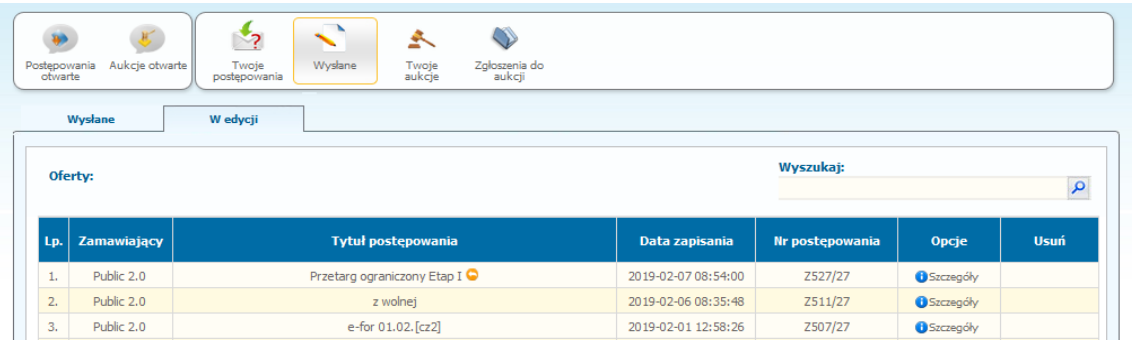

6) Należy kliknąć na ikonę "Szczegóły" w kolumnie "Opcje". W efekcie czego zostanie wyświetlona podstrona umożliwiająca ponowne złożenie wniosku.

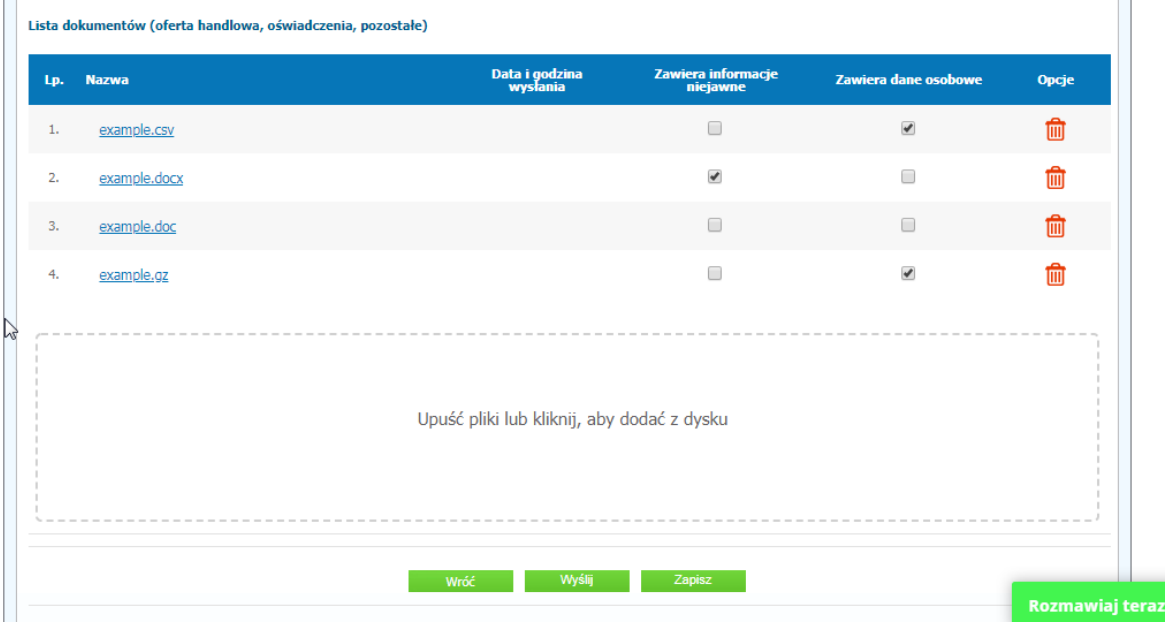

7) Następnie należy postępować w sposób zgodny z schematem "Wysyłania".

#### <span id="page-10-0"></span>**II ETAP**

#### <span id="page-10-1"></span>**Składanie ofert do postępowania**

- 1) W celu złożenia oferty należy wejść na stronę platformy zakupowej.
- 2) Po wyświetleniu strony logowania należy przejść w zakładkę "*Strona główna*". W przeglądarce internetowej wyświetli się poniższy widok (fragment górnej części widoku)

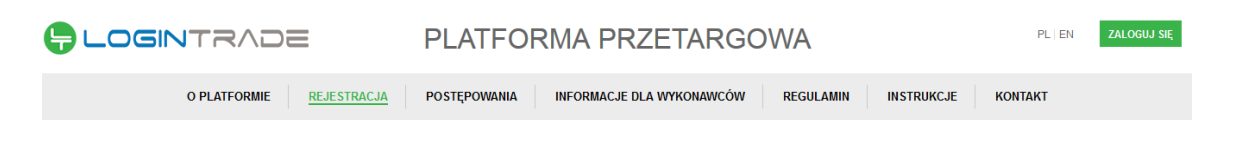

3) Należy kliknąć w zakładkę "*Postępowania*", w wyniku czego zostanie rozwinięta następująca belka:

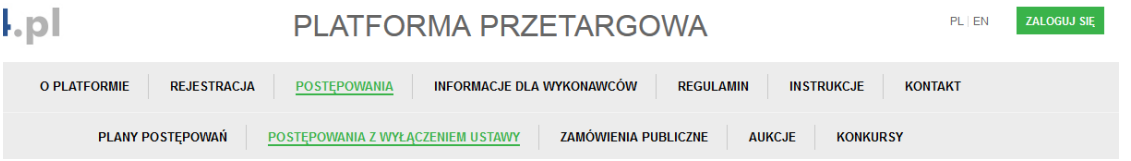

- 4) W dalszej kolejności należy kliknąć na zakładkę "*Zamówienia publiczne*"
- 5) W efekcie powyższego działania rozwiną się wszystkie postępowania prowadzone przez Zamawiającego. Należy odnaleźć interesujące Wykonawcę postępowanie oraz kliknąć jednokrotnie lewym przyciskiem myszy na kolumnę "*Nazwa postępowania*" w wierszu odpowiadającym nazwie właściwego postępowania.
- 6) W efekcie wykonania operacji wyżej opisanej zostanie otwarta zakładka dotycząca danego postępowania.
- 7) W celu złożenia oferty należy przejść na dolną część wyświetlonej strony internetowej do momentu ukazania się następującego widoku.

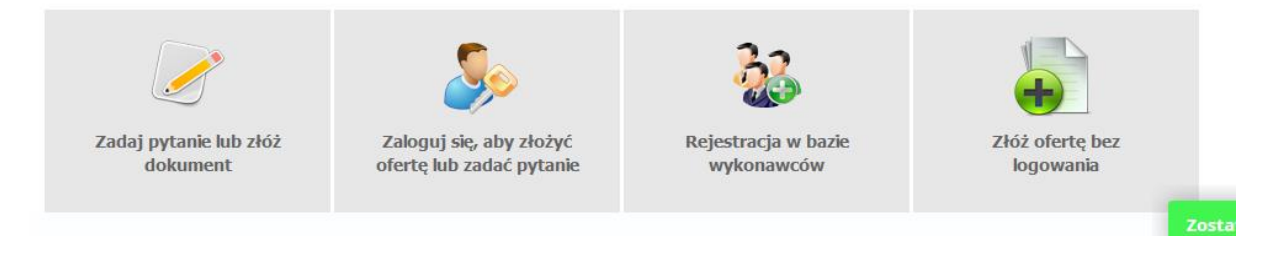

#### <span id="page-11-0"></span>**Złożenie oferty po zalogowaniu**

#### **UWAGA! Proszę nie przesyłać ofert za pomocą zakładki Korespondencja**

- 1) Aby złożyć ofertę należy kliknąć ikonę "*Zaloguj się, aby złożyć ofertę lub zadać pytanie"*  wykonawca zobowiązany jest do podania loginu i hasła.
- 2) Po zalogowaniu wyświetli się widok danego postępowania przetargowego. Fragment widoku przykładowego postępowania przedstawia się następująco:

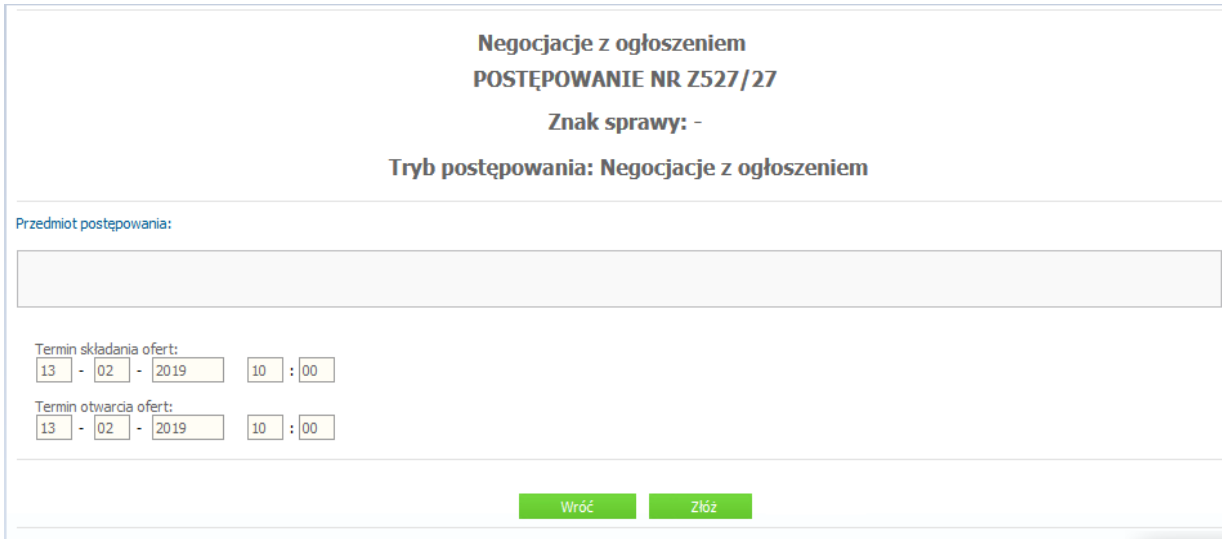

- 3) W celu dołączenia pliku oferty należy kliknąć ikonę "Złóż"
- 4) Następnie wyświetli się strona umożliwiająca dodanie oferty do Platformy.

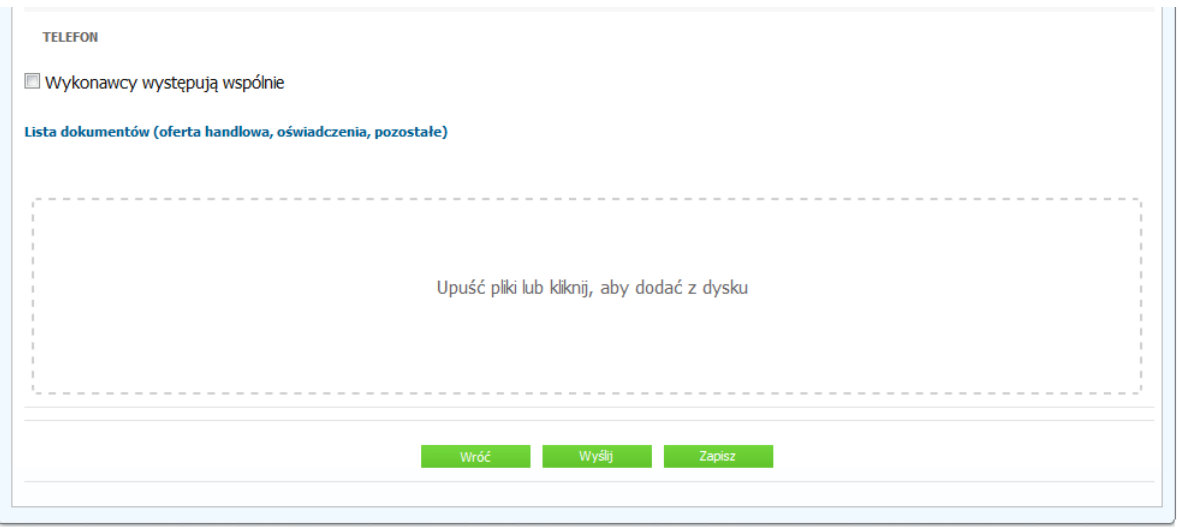

5) Za pomocą "Upuść pliki lub kliknij, aby dodać z dysku" Wykonawca będzie miał możliwość dodania plików składających się na ofertę. Pliki składane przez Wykonawców jako oferta są szyfrowane na serwerze. Dla zaszyfrowanych plików po pobraniu i otwarciu, nie jest możliwe odczytanie ich treści. Pobranie i odczytanie zaszyfrowanych plików będzie dostępne tylko dla Zamawiającego po upływie terminu otwarcia ofert.

UWAGA! Pliki dodane do kreatora oferty, opcja "Upuść pliki lub kliknij, aby dodać z dysku" zostaną **automatycznie zaszyfrowane przez system platformy. Pobranie ich z platformy i dodanie tych pobranych ponownie do kreatora oferty skutkuje PODWÓJNYM ZASZYFROWANIEM plików i podczas otwarcia ofert Zamawiający nie będzie mógł otworzyć takich plików. Należy zawsze dodawać pierwotną wersję przygotowanych plików, a nie tą pobraną, np. dla celów weryfikacyjnych z platformy.**

6) Po załadowaniu plików Wykonawca ma możliwość zaznaczenia przy dodawanych plikach czy zawierają informacje niejawne i dane osobowe.

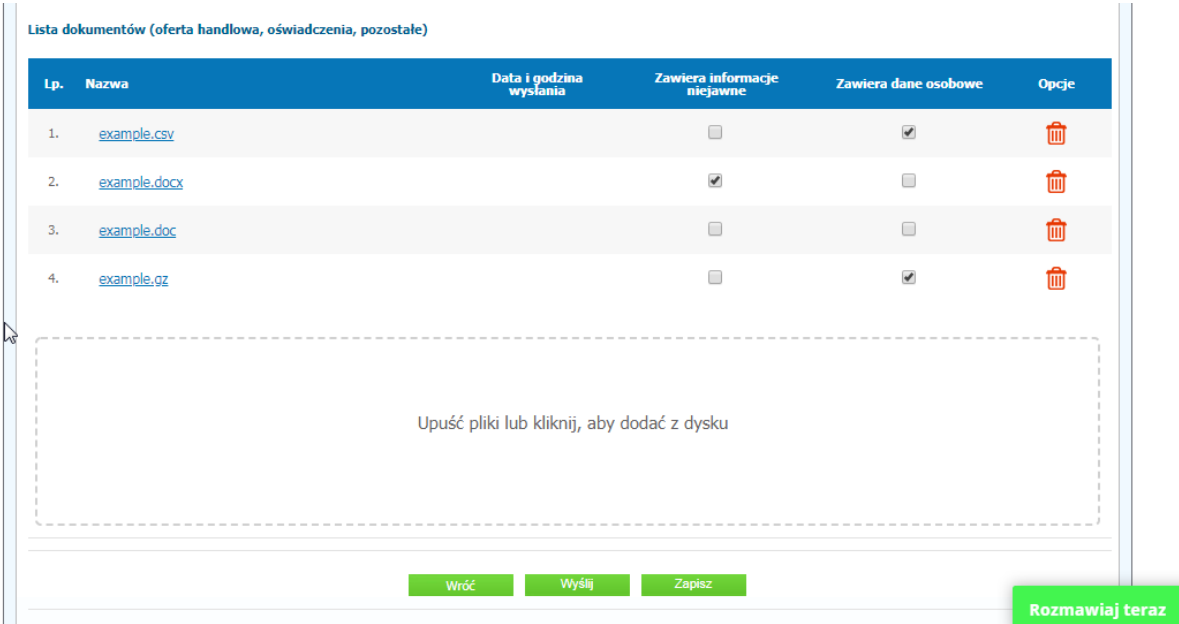

- 7) Po załadowaniu wszystkich plików należy kliknąć ikonę "Wyślij". Platforma poprosi Wykonawcę o potwierdzenie złożenia zgodnie z poniższym widokiem:
- 8) Poniższy widok przedstawia wysłane pliki składające się na ofertę.

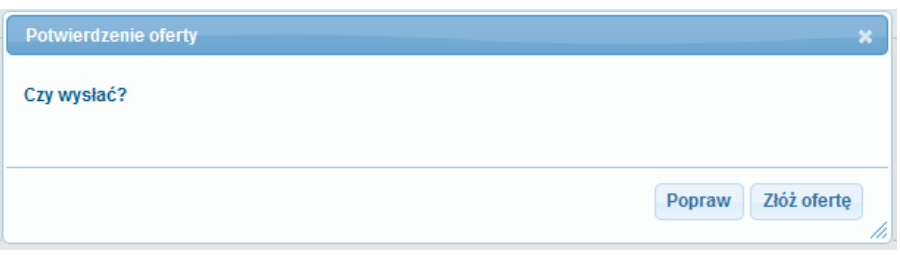

9) Poniższy widok przedstawia wysłane pliki składające się na ofertę.

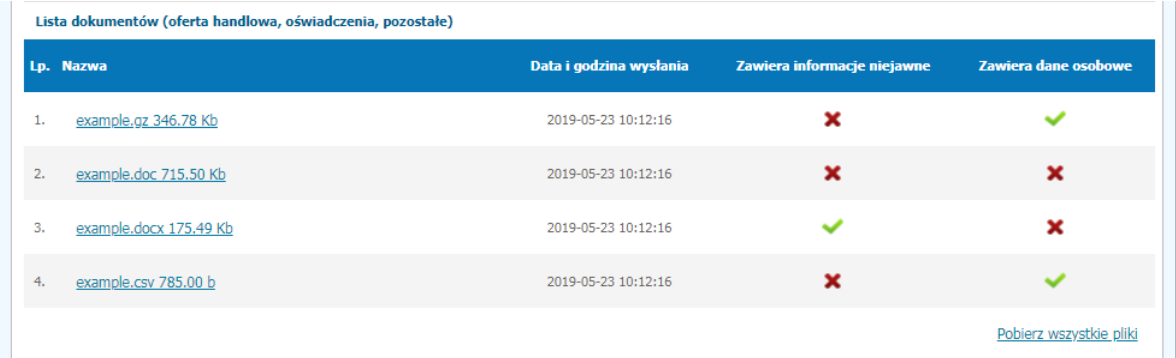

### <span id="page-14-0"></span>**Złożenie oferty bez logowania**

1) Aby złożyć ofertę bez logowania należy kliknąć ikonę "Złóż ofertę bez logowania".

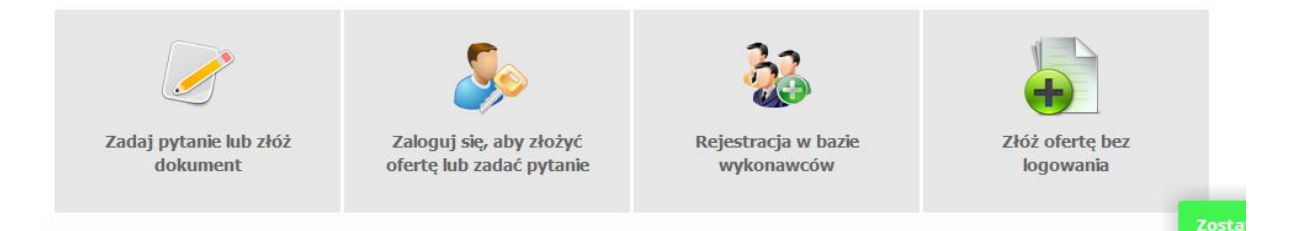

- 2) Po wykonaniu powyższej operacji zostanie otwarta strona z opcjami do wprowadzenia danych Wykonawcy składającego dokumenty.
- 3) Opcja z domyślnym zaznaczeniem *"Nie posiadam jeszcze konta na platformie"* jest dla firm. Wykonawca zobowiązany jest do podania danych swojej firmy i danych osoby kontaktowej oraz do zaakceptowania oświadczenia.

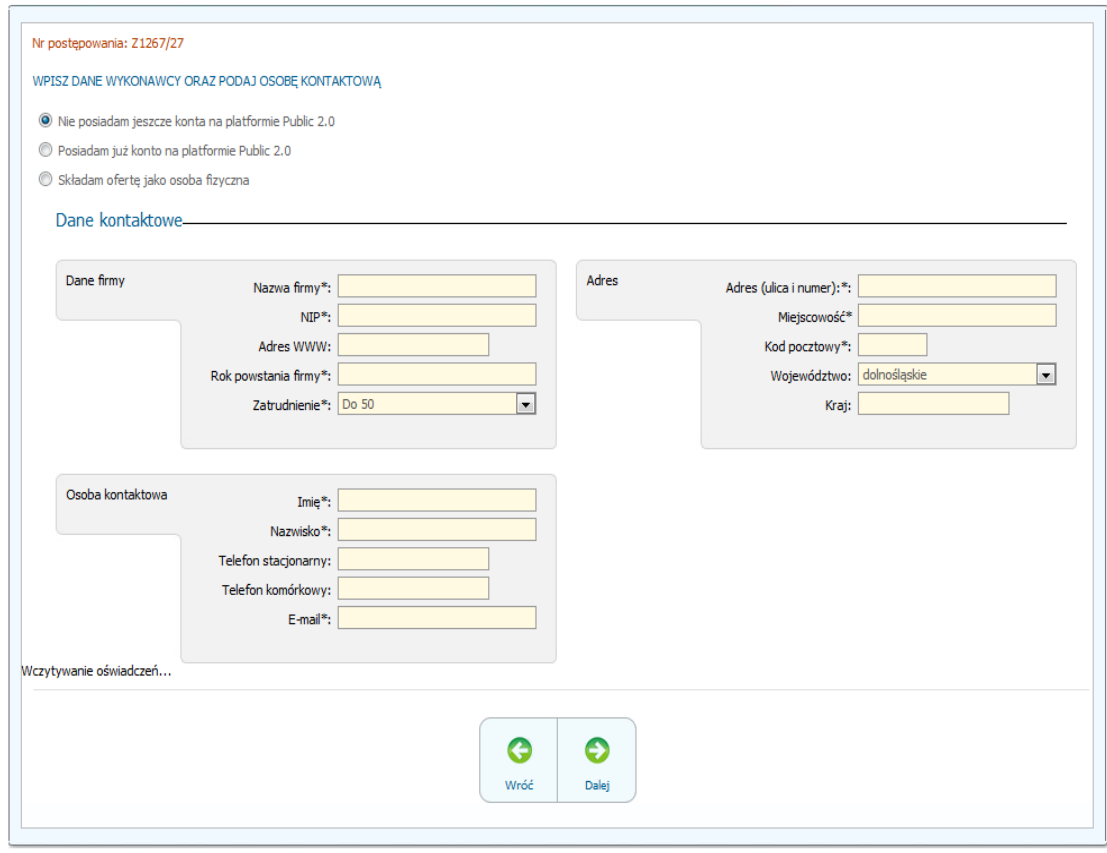

4) Opcja *"Składam ofertę jako osoba fizyczna"* jest dla Wykonawców występujących jako osoby fizyczne. Wykonawca zobowiązany jest do podania swoich danych osobowych oraz do zaakceptowania oświadczenia.

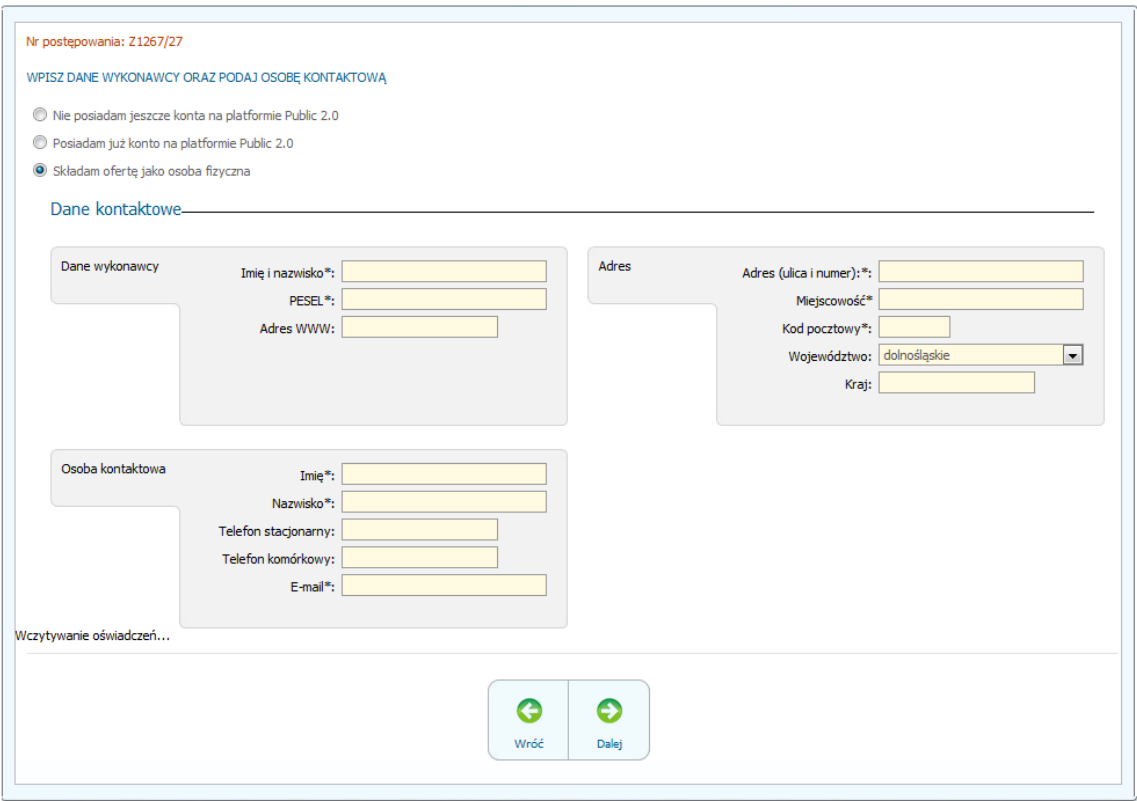

5) Po wypełnieniu wszystkich wymienionych pól należy kliknąć *"Dalej".* Następnie wyświetli się strona umożliwiająca dodanie oferty do Platformy.

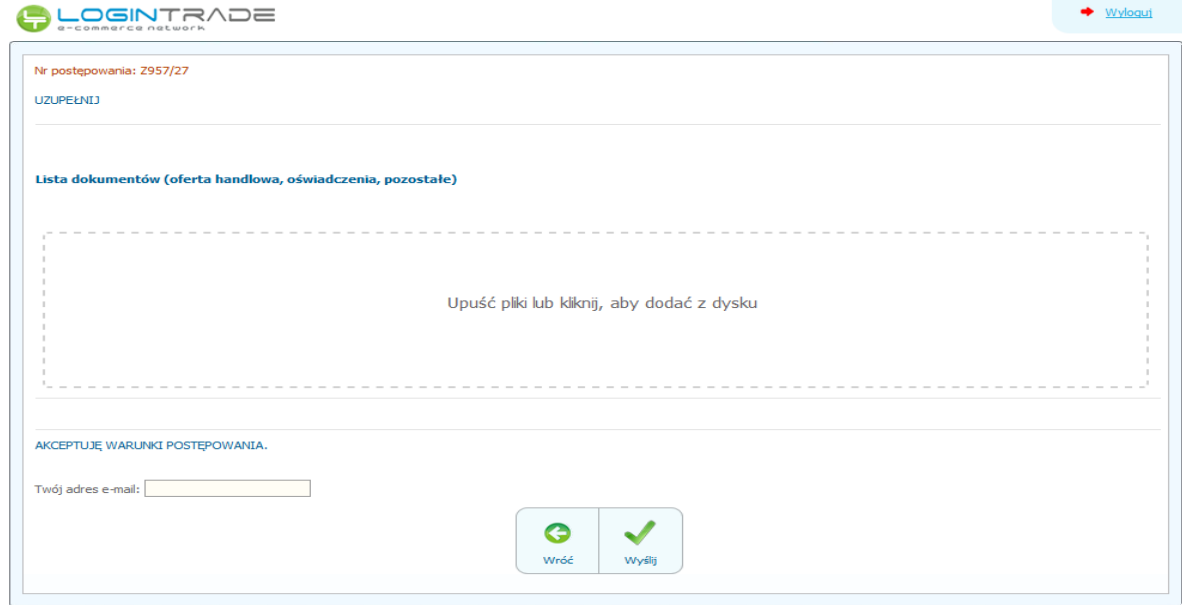

6) Po wypełnieniu wszystkich wymienionych pól należy kliknąć *"Dalej".* Następnie wyświetli się strona umożliwiająca dodanie oferty do Platformy.

7) Za pomocą "*Upuść pliki lub kliknij, aby dodać z dysku*" Wykonawca będzie miał możliwość dodania plików składających się na ofertę. Pliki składane przez Wykonawców jako oferta są szyfrowane na serwerze. Dla zaszyfrowanych plików po pobraniu i otwarciu, nie jest możliwe odczytanie ich treści. Pobranie i odczytanie zaszyfrowanych plików będzie dostępne tylko dla Zamawiającego po upływie terminu otwarcia ofert.

**UWAGA! Pliki dodane do kreatora oferty, opcja "Upuść pliki lub kliknij, aby dodać z dysku" zostaną automatycznie zaszyfrowane przez system platformy. Pobranie ich z platformy i dodanie tych pobranych ponownie do kreatora oferty skutkuje PODWÓJNYM ZASZYFROWANIEM plików i podczas otwarcia ofert Zamawiający nie będzie mógł otworzyć takich plików. Należy zawsze dodawać pierwotną wersję przygotowanych plików, a nie tą pobraną, np. dla celów weryfikacyjnych z platformy.**

8) Po załadowaniu plików Wykonawca ma możliwość zaznaczenia przy dodawanych plikach czy zawierają informacje niejawne i dane osobowe.

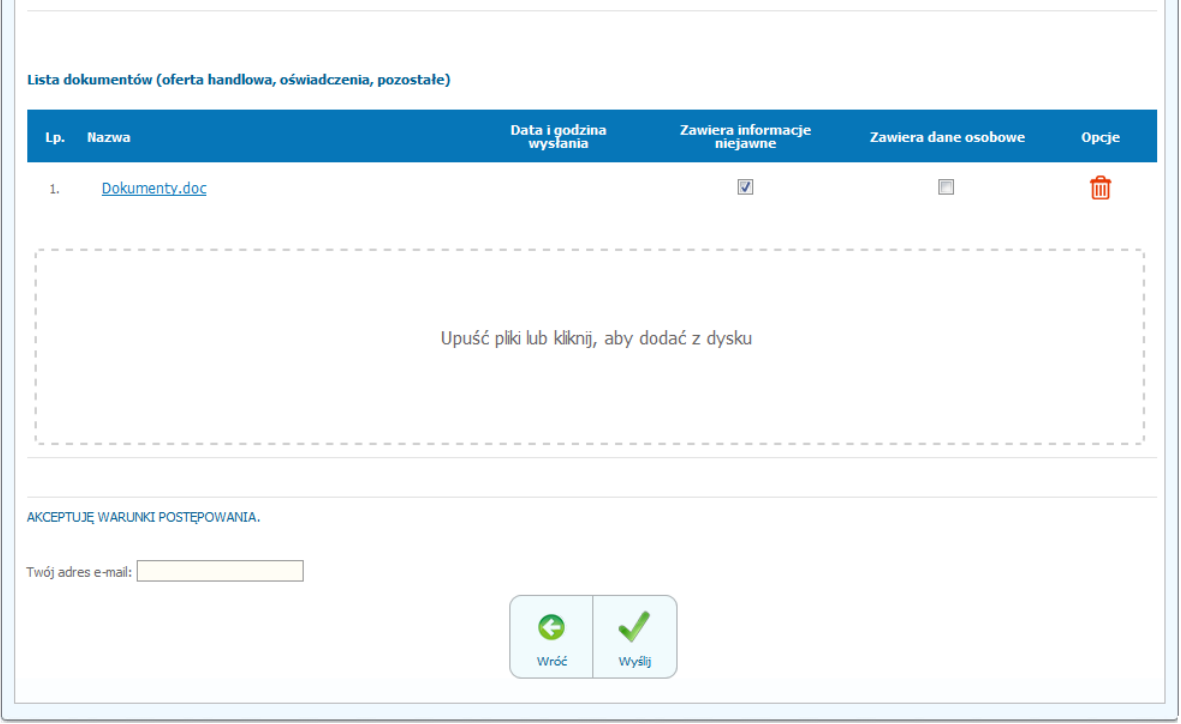

- 9) Po załadowaniu wszystkich plików należy wprowadzić adres e-mail, na który zostanie wysłane potwierdzenie oraz należy kliknąć ikonę "Wyślij". **UWAGA: powyższa operacja nie skutkuje przekazaniem oferty do Zamawiającego.** Aby Zamawiający otrzymał ofertę należy się zalogować na skrzyknę poczty elektronicznej wskazanej w widoku zawartym w pkt. 3
- 10) Aby zakończyć proces składania oferty należy kliknąć **"***Potwierdzam***"** w zwrotnej wiadomości mailowej.
- 11) **DOPIERO POWYŻSZY KROK KOŃCZY PROCES SKŁADANIA OFERTY ORAZ SKUTKUJE PRZEKAZANIEM JEJ DO ZAMAWIAJĄCEGO.**

#### <span id="page-17-0"></span>**Wycofanie oferty**

- 1) W celu wycofania oferty należy wejść na stronę zamawiającego.
- 2) Następnie należy się zalogować podając login i hasło.
- 3) Po zalogowaniu zostanie wyświetlona następująca strona:

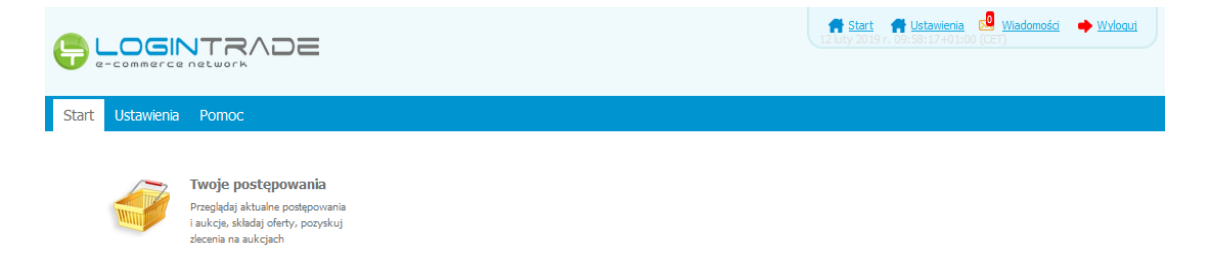

4) Należy kliknąć na ikonę "*Twoje postępowania*". Po wykonaniu tej czynności zostanie wyświetlona następująca strona:

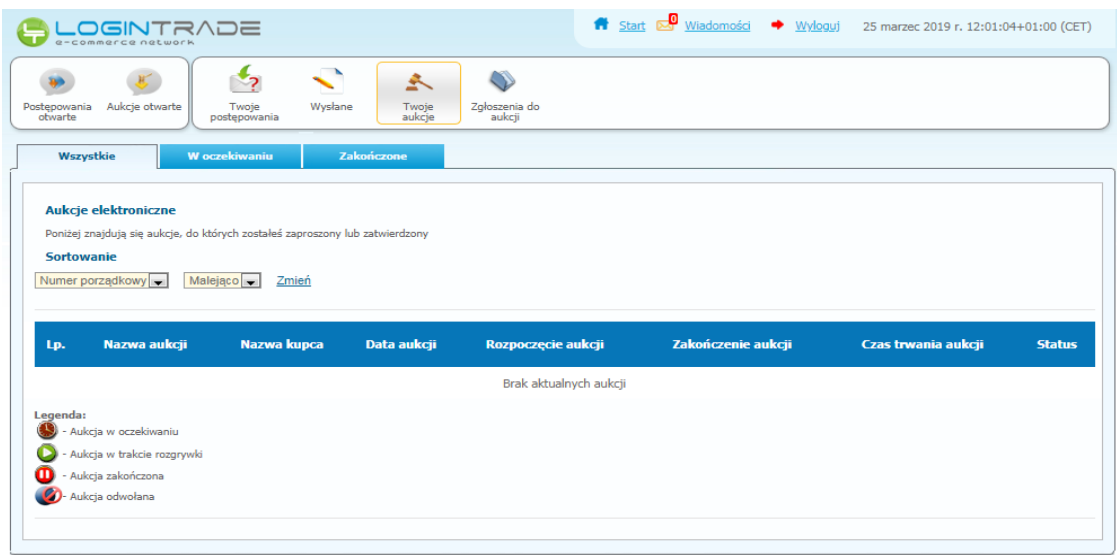

5) Należy przejść na zakładkę "Wysłane". W efekcie tego działania zostanie wyświetlona następująca strona (strona przykładowa):

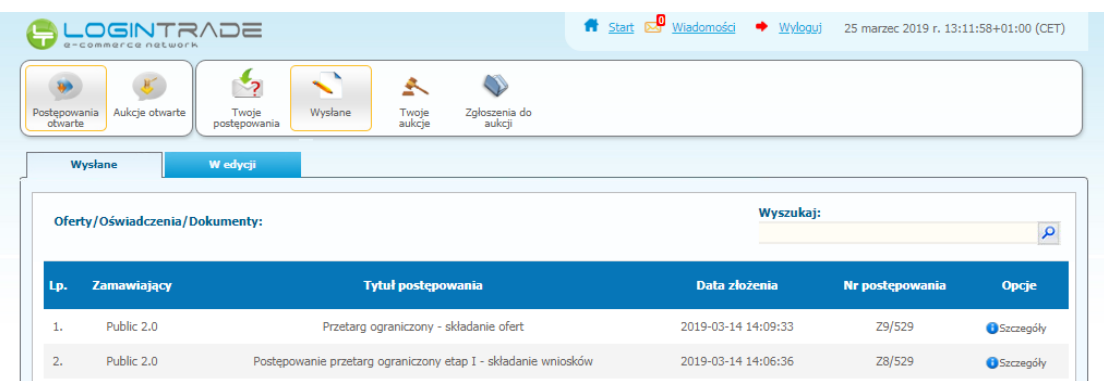

6) Następnie należy kliknąć na szczegóły w kolumnie "*Opcje*" oferty którą Wykonawca chce wycofać. Następnie zostanie wyświetlona strona, w której będzie istniała możliwość wycofania oferty. Poniżej Zamawiający podaje wygląd przykładowej strony:

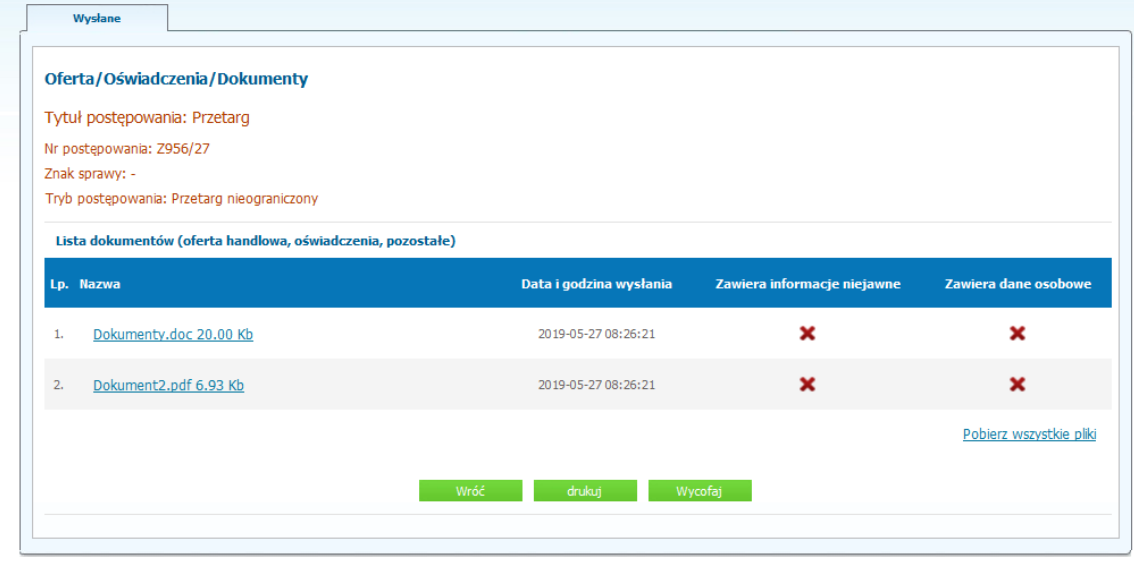

- 7) W celu wycofana oferty należy kliknąć ikonę "Wycofaj".
- 8) Po kliknięciu ikony "Wycofaj ofertę" zostanie wyświetlony następujący komunikat potwierdzający wycofanie oferty:

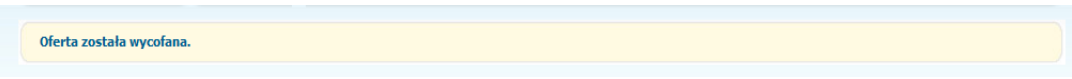

#### <span id="page-18-0"></span>**Złożenie oferty po jej Wycofaniu**

- 1) W celu złożenia ponownie oferty po jej wcześniejszym wycofaniu należy wejść na stronę platformy zakupowej.
- 2) Następnie należy się zalogować podając login i hasło.
- 3) Po zalogowaniu zostanie wyświetlona następująca strona:

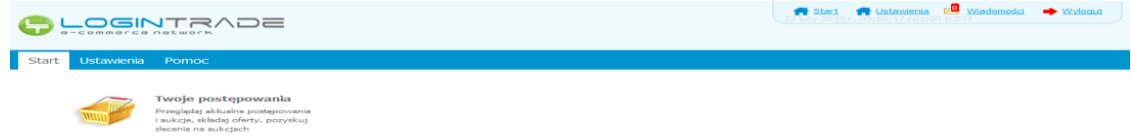

4) Należy kliknąć na ikonę "Twoje postępowania". Po wykonaniu tej czynności zostanie wyświetlona następująca strona:

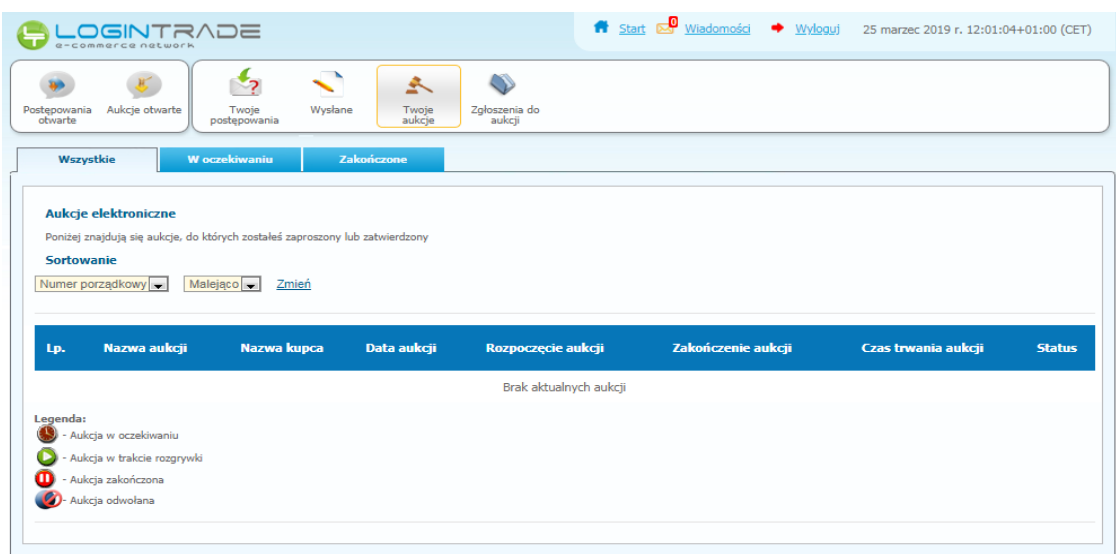

5) Należy przejść na zakładkę "Wysłane". W efekcie tego działania zostanie wyświetlona następująca strona (strona przykładowa):

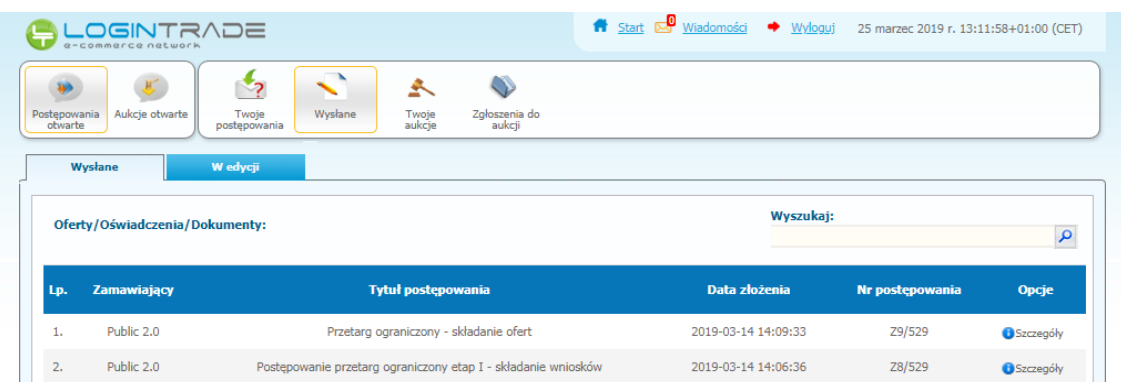

6) Należy przejść na zakładkę "W edycji". W efekcie tego działania zostanie wyświetlona następująca strona (strona przykładowa):

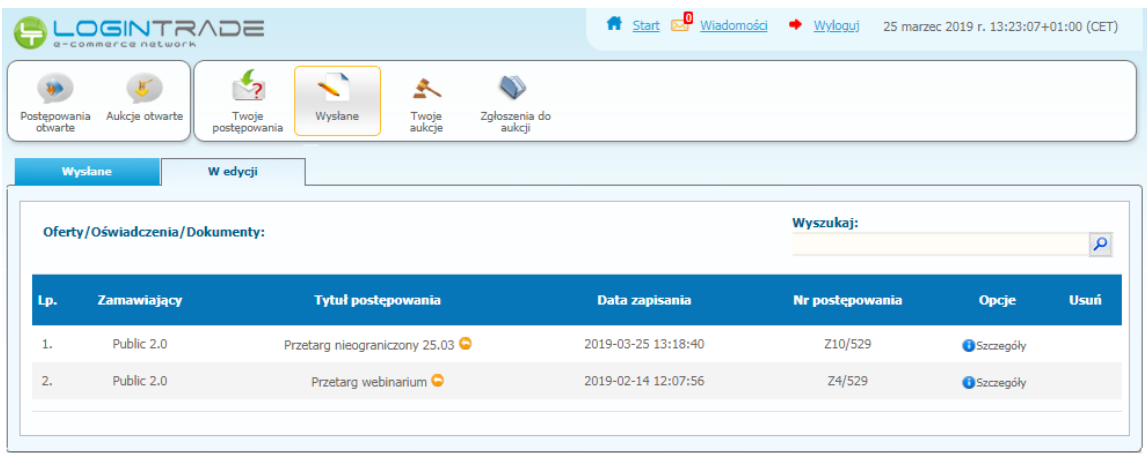

7) Należy kliknąć na ikonę "Szczegóły" w kolumnie "Opcje". W efekcie czego zostanie wyświetlona podstrona umożliwiająca ponowne złożenie oferty. Przykładowy widok strony został przedstawiony poniżej:

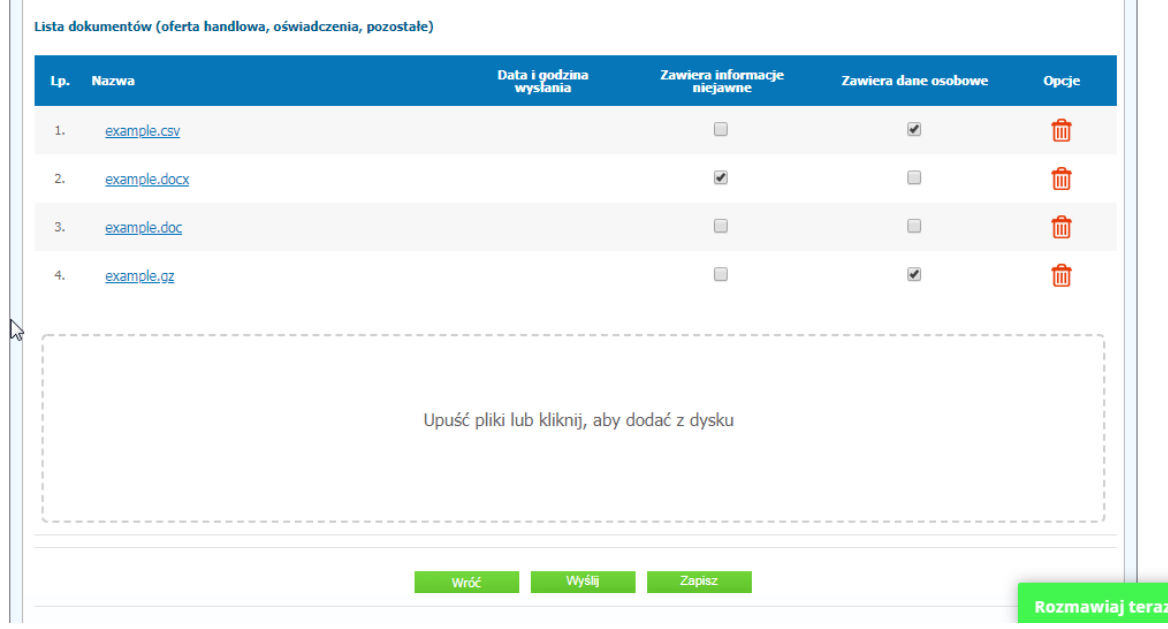

8) Następnie należy postępować w sposób zgodny z schematem "Wysyłania oferty".

### <span id="page-21-0"></span>**Przesłanie dokumentów w odpowiedzi na wezwania do wyjaśnień oraz do uzupełnienia oferty – Korespondencja**

#### **UWAGA!**

**Za pomocą zakładki Korespondencja Wykonawcy mogą przesyłać dodatkowe dokumenty (pliki, załączniki) nieskładające się na ofertę handlową.**

**Zamawiający wysyła dokumenty z wezwaniem/zawiadomieniem poprzez platformę, a ta przesyła wiadomość mailową na adres mailowy powiązany z kontem wykonawcy na platformie. Wezwania/Zawiadomienia nie są dostępne na platformie, tylko na mailu wykonawcy.**

- 1) W celu przesłania dokumentów w odpowiedzi na wezwanie do wyjaśnienia lub uzupełnienia oferty należy wejść na stronę zamawiającego
- 2) Następnie należy się zalogować podając login i hasło.
- 3) Po zalogowaniu zostanie wyświetlona następująca strona:

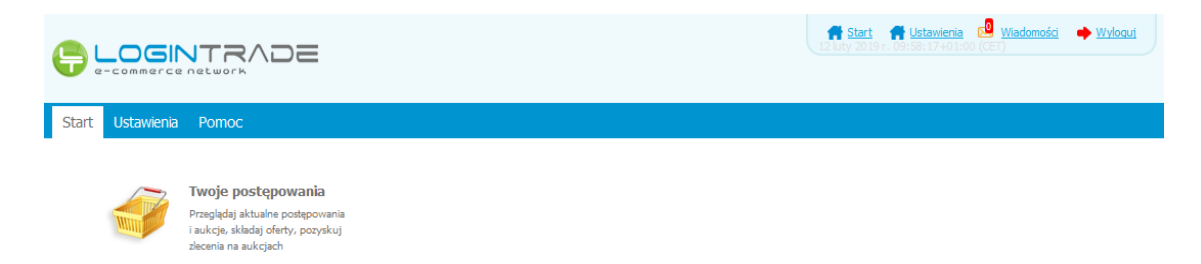

4) Należy kliknąć na ikonę "*Twoje postępowania*". Po wykonaniu tej czynności zostanie wyświetlona następująca strona:

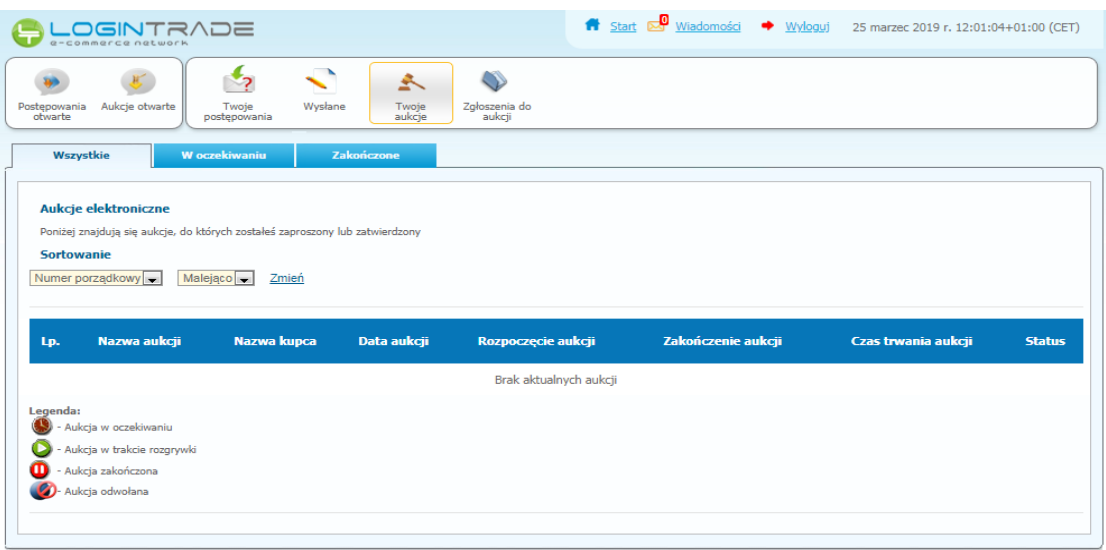

5) Należy przejść na zakładkę "*Twoje postępowania*". W efekcie tego działania zostanie wyświetlona następująca strona (strona przykładowa):

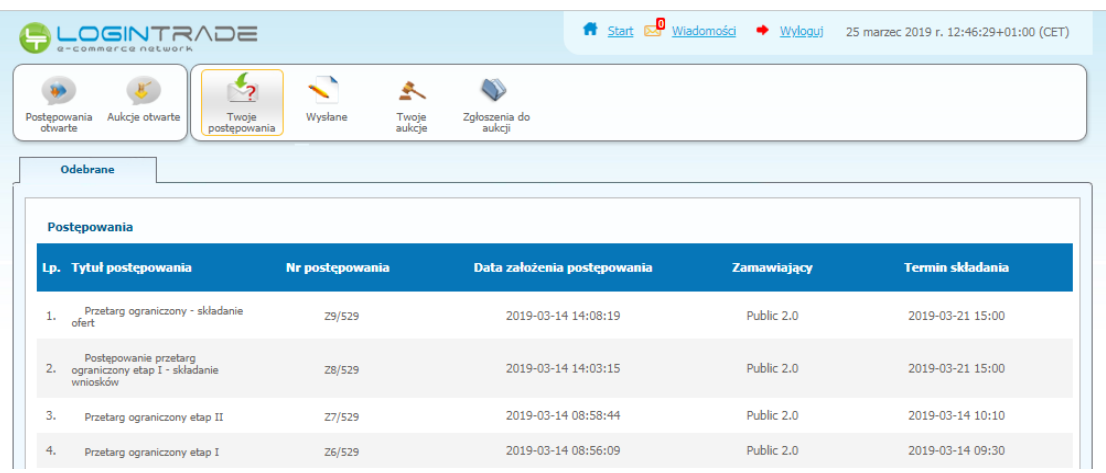

6) Następnie należy kliknąć na tytuł postępowania, do którego Wykonawca chce przesłać oświadczenia/dokumenty i z opcji wybrać "Szczegóły postępowania".

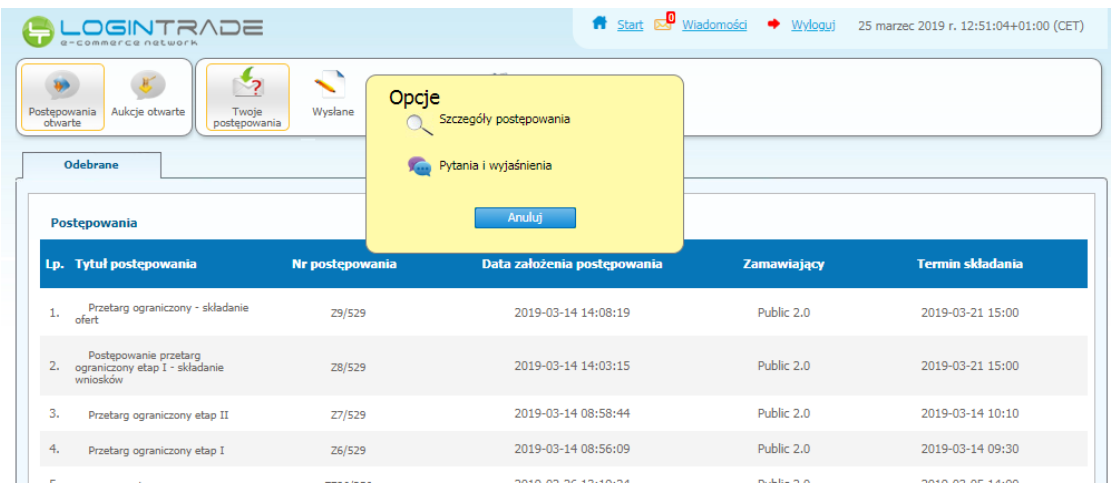

7) Będąc w szczegółach postępowania należy kliknąć na zakładkę "Korespondencja". Następnie zostanie wyświetlona strona, w której będzie istniała możliwość załączenia (plików) dokumentów.

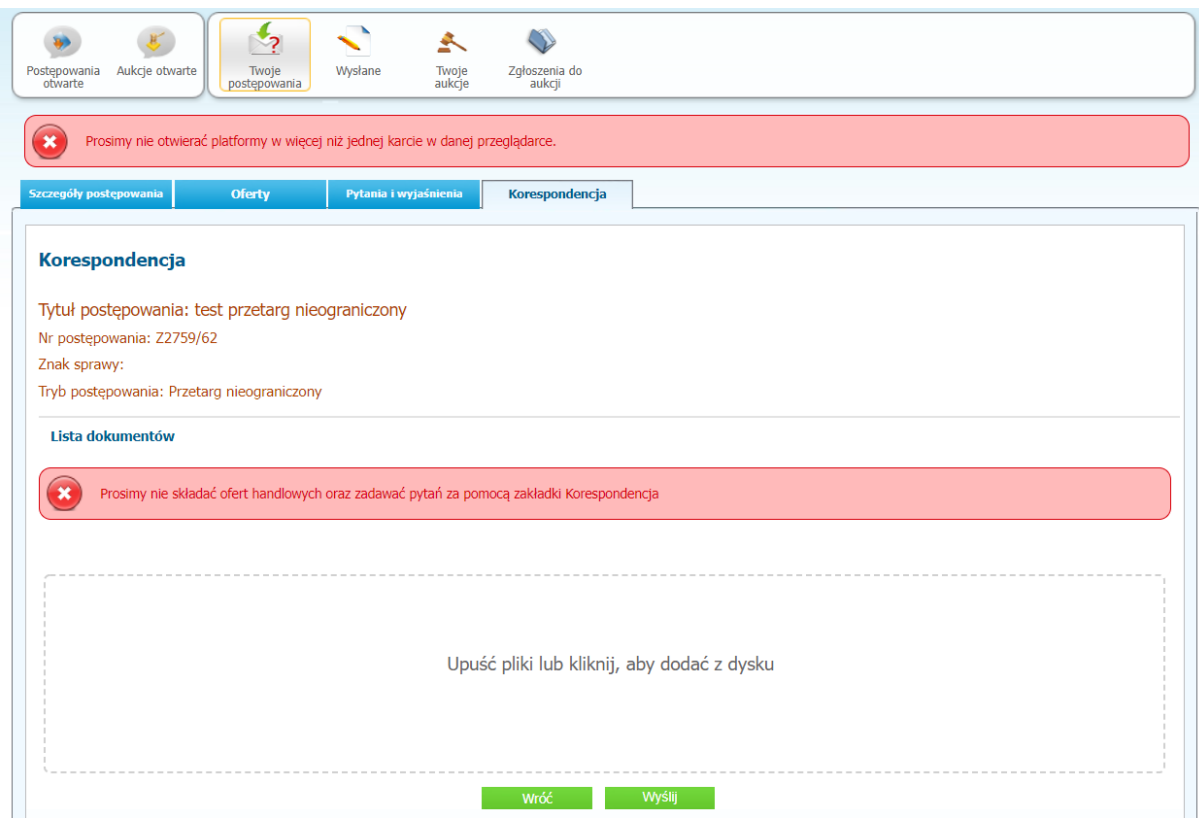

8) Poprzez użycie "Upuść pliki lub kliknij, aby dodać z dysku " Wykonawca będzie miał możliwość dodania plików. Wykonawca posiada możliwość zaznaczenia, czy pliki zawierają informacje niejawne i/lub dane osobowe. Po dodaniu pliku, dopiero kliknięcie "*Wyślij*" skutkuje przekazaniem plików do Zamawiającego. Pliki niewysłane można usunąć za pomocą ikony kosza.

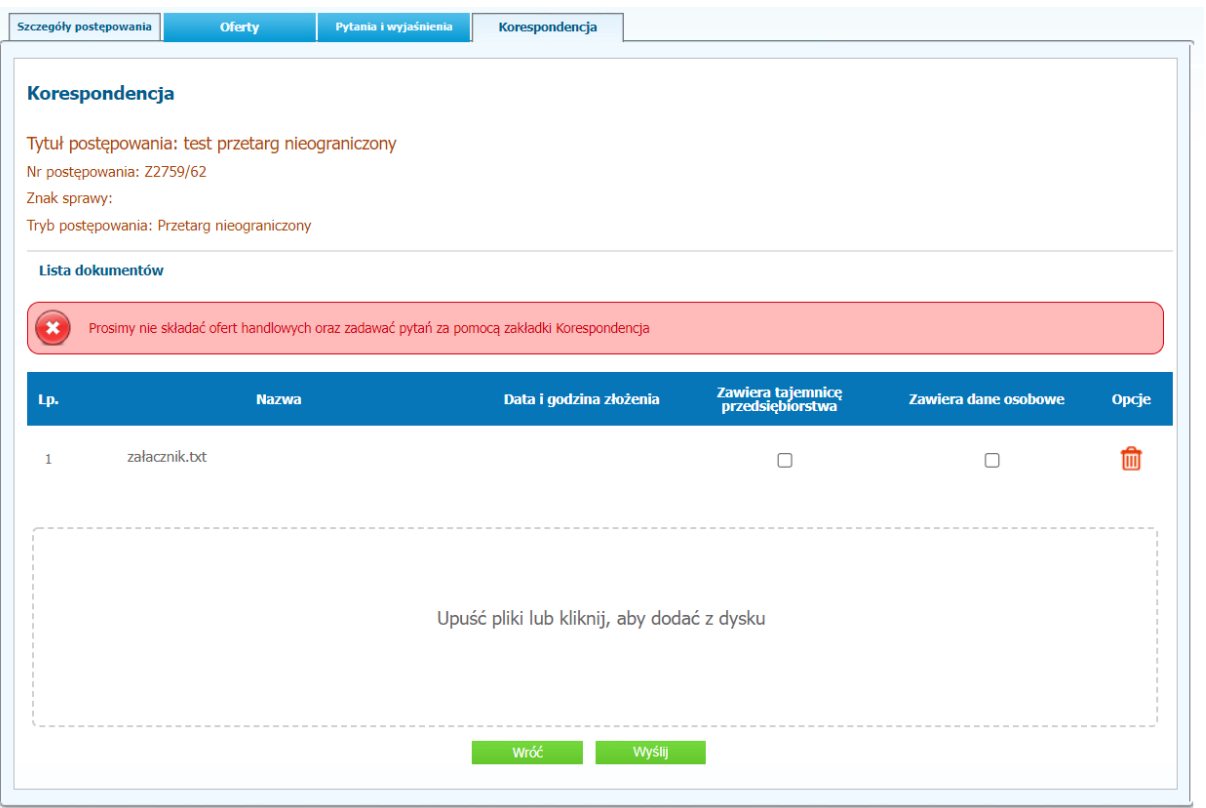